# CLOUD MOBILE

# USER MANUAL

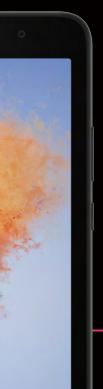

# Table of Contents

#### **Getting Started**

| • Get to Know Your Tablet                       | ĺ |
|-------------------------------------------------|---|
| • SIM Card                                      | l |
| ∘ Install Your SIM Card                         |   |
| ∘Remove Your SIM Card                           |   |
| Memory SD Card                                  | ) |
| <ul> <li>Install Your Memory SD Card</li> </ul> |   |
| Remove Your Memory SD Card                      |   |
| sing Your Tablet                                |   |
| Charge Your Battery                             | 5 |

| Charge roar bactery          | 0 |
|------------------------------|---|
| • USB OTG                    | 3 |
| • Turn Your Tablet On or Off |   |
| • Restart Your Tablet        | 4 |
| Lock or Unlock Your Tablet   | 4 |
| • Use the Setup Wizard       | 5 |
| • Touch Buttons              | 5 |
| • Home Screen                | 5 |
| • Navigation                 | 5 |
| ∘ Swipe Up                   |   |

- Swipe Down
- Ταρ
- ° Drag and Drop
- Long Press
- Screenshot

#### Apps

| Camera                                       | 7 |
|----------------------------------------------|---|
| • Gallery                                    |   |
| <ul> <li>View Pictures and Videos</li> </ul> |   |

- Edit Pictures and Videos
- Share Pictures and Videos

# Settings

| Network & Internet |  |
|--------------------|--|
| ∘ Wi-Fi            |  |
| ∘ Mobile Network   |  |

| • Airplane Mode<br>• Hotspot and Tethering<br>• Data Saver<br>• VPN |
|---------------------------------------------------------------------|
| Connected Devices                                                   |
| ∘Pair a New Device                                                  |
| <ul> <li>View Previously Connected Devices</li> </ul>               |
| ◦ Connection Preferences                                            |
| ∘Bluetooth®<br>∘Device Name                                         |
| ° Device Name<br>° Pair a Bluetooth Device                          |
| ∘ Pair a Bluetooth Device<br>∘ Cast                                 |
| • Printing                                                          |
| ∘Locate a File Received via Bluetooth                               |
| • Nearby Share                                                      |
| • Device Visibility                                                 |
| <ul> <li>Data</li> </ul>                                            |
| <ul> <li>Sharing Options</li> </ul>                                 |
| • Apps                                                              |
| • Default Apps                                                      |
| ∘Screen Time                                                        |
| ∘ Unused Apps                                                       |
| ∘ Special App Access                                                |
| • Notifications                                                     |
| ∘ App Settings                                                      |
| <ul> <li>Notification History</li> </ul>                            |
| • Device and App Notifications                                      |
| <ul> <li>Notifications on Lock Screen</li> </ul>                    |
| • Do Not Disturb                                                    |
| ° Turn On Do Not Disturb Mode<br>° Enhanced Notifications           |
|                                                                     |
| • Battery                                                           |
| • Automatically Turn On Battery Saver                               |
| Battery Manager                                                     |
| <ul> <li>Battery Percentage</li> </ul>                              |
| • Storage                                                           |
| •Free Up Space                                                      |
| • Sound                                                             |
| ∘ Volume                                                            |

| ∘ Do Not Disturb                                        |
|---------------------------------------------------------|
| <ul> <li>Turn On Do Not Disturb Mode</li> </ul>         |
| ∘ Media                                                 |
| <ul> <li>Default Notification Sound</li> </ul>          |
| <ul> <li>Select Preferred Notification Sound</li> </ul> |
| <ul> <li>Add Your Own Notification Sound</li> </ul>     |
| ∘ Default Sound                                         |
| <ul> <li>Screen Locking Sound</li> </ul>                |
| <ul> <li>Charging Sounds and Vibration</li> </ul>       |
| • Touch Sounds                                          |
| <ul> <li>Touch Vibration</li> </ul>                     |
| <ul> <li>Sound Enhancement</li> </ul>                   |
| • Display                                               |
| <ul> <li>Brightness Level</li> </ul>                    |
| • Dark Theme                                            |
| • Night Light                                           |
| • Wallpaper                                             |
| • Screen Timeout                                        |
| <ul> <li>Advanced Settings</li> </ul>                   |
| <ul> <li>Auto-Rotate Screen</li> </ul>                  |
| ∘ Font Size                                             |
| • Display Size                                          |
| • Screen Saver                                          |
| • Lock Screen                                           |
| • Privacy                                               |
| <ul> <li>Add Text on Lock Screen</li> </ul>             |
| <ul> <li>Show Device Controls</li> </ul>                |
| <ul> <li>Wake Screen for Notifications</li> </ul>       |
| • Lift to Wake                                          |
| • Wallpaper                                             |
| Accessibility                                           |
| • Select to Speak                                       |
| • TalkBack                                              |
| • Text and Display                                      |
| ∘Font Size                                              |
| • Display Size                                          |
| ∘Bold Text                                              |
| • Color Correction                                      |
| • Color Inversion                                       |
| <ul> <li>Remove Animations</li> </ul>                   |

|     | <ul> <li>Large Mouse Pointer</li> <li>High Contrast Text</li> <li>Extra Dim</li> <li>Dark Theme</li> <li>Magnification</li> <li>Accessibility Menu</li> <li>Switch Access</li> <li>Timing Controls</li> <li>Touch and Hold Delay</li> <li>Time to Take Action</li> <li>Autoclick</li> <li>System Controls</li> </ul> |     |
|-----|----------------------------------------------------------------------------------------------------|-----|
|     | • Auto-Rotate Screen                                                                                                    |     |
|     | <ul> <li>Caption Preferences</li> </ul>                                                                                                    |     |
|     | <ul> <li>Audio Adjustment</li> </ul>                                                                                                    |     |
|     | <ul> <li>Text-to-speech Output</li> </ul>                                                                                                    |     |
| • S | ecurity                                                                                                    | 31  |
|     | • Security Status                                                                                                    |     |
|     | • Device Security                                                                                                    |     |
|     | • Screen Lock                                                                                                    |     |
|     | • Smart Lock                                                                                                    |     |
|     | • App Pinning                                                                                                    | ~~  |
| •   |                                                                                                    | 32  |
|     | <ul> <li>Privacy Dashboard</li> </ul>                                                                                                    |     |
|     | • Permission Manager                                                                                                    |     |
|     | <ul> <li>Camera Access</li> <li>Microphone Access</li> </ul>                                                                                                    |     |
|     | Show Passwords                                                                                                    |     |
|     | <ul> <li>Notifications on Lock Screen</li> </ul>                                                                                                    |     |
|     | <ul> <li>Show Clipboard Access</li> </ul>                                                                                                    |     |
|     | <ul> <li>Autofill Service from Google</li> </ul>                                                                                                    |     |
|     | <ul> <li>Google Location History</li> </ul>                                                                                                    |     |
|     | <ul> <li>Activity Controls</li> </ul>                                                                                                    |     |
|     | • Ads                                                                                                    |     |
| •   | Location                                                                                                    | 34  |
|     | <ul> <li>App Location Permissions</li> </ul>                                                                                                    | • • |
|     | Location Services                                                                                                    |     |
| •   | Safety and Emergency<br>• Emergency Information<br>• Medical Information                                                                                                    | 35  |
|     | • Emergency SQS                                                                                                    |     |

| <ul> <li>Emergency Location Service</li> <li>Wireless Emergency Alerts</li> </ul> |    |
|-----------------------------------------------------------------------------------|----|
| Passwords and Accounts                                                            | 37 |
| ° Passwords                                                                       |    |
| ° Change Autofill Settings                                                        |    |
| <ul> <li>Digital Wellbeing and Parental Controls</li> </ul>                       | 37 |
| <ul> <li>Dashboard</li> </ul>                                                     |    |
| ∘ Set an App Timer on Apps                                                        |    |
| ∘ Set a Timer                                                                     |    |
| • Delete a Timer                                                                  |    |
| • Focus Mode                                                                      |    |
| <ul> <li>Manage Notifications</li> </ul>                                          |    |
| ∘ Do Not Disturb<br>∘ Turn On Do Not Disturb Mode                                 |    |
| <ul> <li>Turn On Do Not Disturb Mode</li> <li>Show Icon in App List</li> </ul>    |    |
| • Parental Controls                                                               |    |
| Google                                                                            | 10 |
| • Ads                                                                             | 40 |
| ° Ad Personalization                                                              |    |
| ° Autofill                                                                        |    |
| ° Backup                                                                          |    |
| ° Set up and Restore                                                              |    |
| ° Restore Contacts                                                                |    |
| • DuraSpeed                                                                       | 41 |
| • System                                                                          |    |
| • About Tablet                                                                    | 43 |
| ° Basic Info                                                                      |    |
| ∘ Device Name                                                                     |    |
| <ul> <li>Legal and Regulatory</li> </ul>                                          |    |
| ° Device Details                                                                  |    |
| ∘ SIM Status                                                                      |    |
| <ul> <li>Device Identifiers</li> </ul>                                            |    |
| • Limited Warranty                                                                | 44 |
| Precoutions                                                                       | 45 |
| ECC DE Execure Information                                                        | 47 |
| FCC RF Exposure Information                                                       | 4/ |

# **Getting Started**

#### Get to Know Your Tablet Meet Your Cloud Mobile Sunshine T2

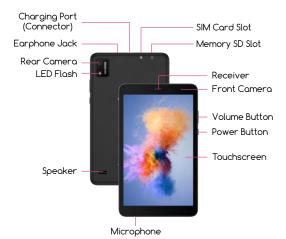

#### SIM Card

#### Install Your SIM Card

Your device uses a Nano SIM card. A SIM card may be pre-installed or you may be able to use your previous SIM card.

Your SIM card is provided by your carrier. For some devices, the SIM card is pre-installed in your device.

- 1. Place tablet on a soft and dry surface
- 2. Locate the card slot at the top of the device
- 3. Lift off the protective cover
- 4. Find the SIM card slot based on the protective cover label

5. Gently slide the SIM card into the SIM slot

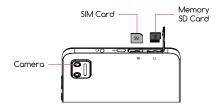

6. After the SIM card is inserted, put the protective cover back on. Make sure to press the cover back into place. Once your SIM card is installed, turn on your tablet, and wait a few minutes for your tablet to find a network.

NOTE To avoid damage to tablet, do not use any other kind of SIM card, or any non-standard Nano SIM card cut from a SIM card.

#### Remove Your SIM Card

- 1. Place tablet on a soft and dry surface
- 2. Locate the card slot at the top of the device
- 3. Lift off the protective cover
- 4. Find the SIM card slot based on the protective cover label.
- 5. Press on the SIM card and gently slide SIM card out

# **Memory SD Card**

#### Install Your Memory SD Card

- 1. Turn off your tablet
- 2. Place tablet on a soft and dry surface
- 3. Locate the card slot at the top of the device
- 5. Locate your memory SD card
- 6. Gently slide your memory SD card into the slot until it clicks

#### Remove Your Memory SD Card

- 1. Close all apps on your tablet
- 2. Go to your Settings > Storage > Choose SD card > Tap > Unmount SD card
- 3. Wait till you see the message displayed on the screen: "SD card safe to remove"
- 4. Locate the card slot at the top of the device
- 5. Press on the memory SD card and gently slide memory SD card out

# Using Your Tablet

# **Charge Your Battery**

Before turning on your device, make sure you charge it fully.

Insert the provided USB-C cable and wall charger into the charging port located at the top of your tablet.

You can charge your battery from any standard outlet.

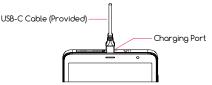

# **USB OTG**

Your tablet can be connected to multiple devices with the USB On-The-Go (USB OTG) cable, provided in your tablet device box. The cable adapter allows you to connect a full sized USB flash drive or cable to your tablet through the USB-C charging port.

For example, you can connect a USB flash drive, mouse, keyboard, hard drive, or another device to your tablet. The USB OTG cable is usually used to connect a keyboard to easily type or transfer apps from one device to another. To do so, plug the USB OTG cable in the USB-C charging port and attach your selected device with the connector. Follow prompts on the screen to set up if necessary.

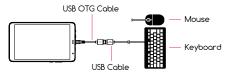

\*mouse, keyboard, and accessories can be purchased separately

# Turn Your Tablet On or Off

#### To turn your tablet on:

• Press and hold the Power button, located on the right side of your tablet

#### To turn your tablet off:

- Press and hold the Power button, located on the right side of your tablet
- Tap Power off when prompted

#### **Restart Your Tablet**

If your device stops responding to taps or finger gestures and you're unable to turn it off, you can restart your tablet.

#### To restart your tablet:

• Press and hold the Power button on the right side of your tablet and tap **Restart** when prompted.

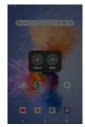

# Lock or Unlock Your Tablet

Use your tablet's screen lock features to keep your tablet secure. By default, your tablet locks automatically when the screen times out.

To lock your tablet, press the Power button. To unlock your tablet, press the Power button. If you set a password, it will prompt you to enter your password.

5

To set a screen lock, you can use a screen lock function such as swipe, pattern, PIN, or password. Go to **Settings** > **Security > Screen Lock**.

# Use the Setup Wizard

The first time you turn your tablet on, the setup wizard guides you through how to set up your tablet.

Follow the prompts to choose a default language, connect to a Wi-Fi network, set up accounts, and more.

# **Touch Buttons**

- The **O** button moves back one step to the previous menu/page.
- $\cdot$  The  $\bigcirc$  button returns immediately to the main screen.
- The **O** button displays a menu of recently opened apps. You can also **Clear All** in this view.

# Home Screen

The home screen will look similar to the picture on the right.

- To switch between screens, simply slide your finger across the touch screen.
- The home screen contains shortcuts to your most-used apps and widgets.
- The status bar displays system information, such as current time, wireless connectivity and tablet battery.

# Navigation

The touch screen responds best to a light touch. Do not use excessive force or other objects on the touchscreen.

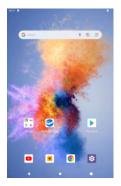

#### <u>Swipe Up</u>

When you swipe up, all your apps will appear. Here, you can see all your available apps.

# Swipe Down

When you swipe in a downwards motion on your screen, you can quickly review your notifications in the Notification Panel.

Swipe down again to display the fast access menu, where you can modify the functions such as **Wi-Fi, Battery Saver, Bluetooth, Airplane Mode, Auto-Rotate, Do Not Disturb, and Brightness.** 

# Ταρ

Lightly tap on apps to select or launch them.

#### Drag and Drop

Tap and hold on an app and then move it to a new location. You can:

1. Drag an app shortcut to add it to a home screen 2. Drag an app to place it in a new location

#### Long Press

Press and hold on an app to delete, uninstall, or move.

#### <u>Screenshot</u>

To take a screenshot, press and hold the Power button and the Volume down button simultaneously for 1-2 seconds. A floating toolbar will appear on the bottom of your screen where you can quickly choose to edit or share the screenshot. You can also find your screenshot in your Gallery.

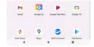

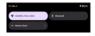

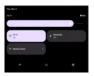

# Apps

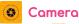

- Tap the O Camera to enter camera mode and open the interface.
- picture.
- Tap the 
   D
   button to start camera recordina.
- Tap the 
   in the top right
   corner to switch between the front and back comera.

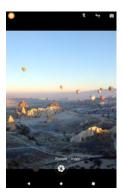

# 🔽 Gallery

Go to your 🔀 Gallery to view, edit, and manage your pictures and videos.

#### View Pictures and Videos

- Tap on a picture to view it
- · Swipe left or right to view other pictures or videos in order
- Tap on the  $\stackrel{\bullet}{\underbrace{\phantom{aa}}}$  in the top right corner to mark the picture as a favorite
- Tap on the 🚦 in the upper right corner to see more details
- Tap Use As to set the selected picture as your wallpaper or assign it to a contact

#### Edit Pictures and Videos

#### For Pictures:

- Tap Edit to rotate, crop, or add a filter to your picture
- To save your edited picture, top Save Copy in the top right corner

#### For Videos:

- Tap **Edit** to to adjust the length of your video
- To save your edited video, tap **Save Copy** in the top right corner

#### Share Pictures and Videos

From your Gallery,

- Tap on a picture or video
- Tap **Share** and choose a Contact or an app to share your picture or video selection

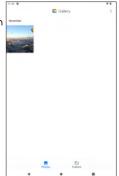

# Settings

To change settings, tap on 🔯 **Settings** in your app menu.

# **Network & Internet**

#### <u>Wi-Fi</u>

You can connect your tablet to a Wi-Fi network to access the internet without using your mobile data.

- 1. Settings > Network and Internet > Wi-Fi, and then tap
- to turn on Wi-Fi and scan for available networks
- 2. Tap a network and enter password if required
- 3. Tap Connect

#### Mobile Network

Use **Mobile Network** to configure your tablet's ability to connect to mobile networks or mobile data.

- **Data Roaming:** Choose whether to allow your tablet to connect to mobile data when outside your carrier's network area
- **Data Usage:** Select to enable or disable mobile data, view current usage, or set mobile data limit

Mobile data charges apply when data is turned on and data will be passed through your mobile carrier's network.

To see your **Mobile Network**, go to **Settings > Network** and Internet > Mobile Network.

#### Airplane Mode

**Airplane Mode** turns off all network connections including mobile data, Wi-Fi, and **Bluetooth**.

When **Airplane Mode** is enabled, you can turn on Wi-Fi and **Bluetooth** in **Settings** to connect to available networks or devices.

Go to Settings > Network and Internet > Airplane Mode > Tap to enable this feature.

#### Hotspot and Tethering

Your tablet can be used as a mobile hotspot. When the **Hotspot** feature is enabled, it uses your mobile carrier data plan to create a Wi-Fi network that can be used for multiple devices.

To enable your mobile hotspot, go to **Settings > Network and Internet > Hotspot and Tethering > Wi-Fi Hotspot > Tap** to use Wi-Fi Hotspot.

Here, you will see your **Hotspot** name, security code, and **Hotspot** password. You can also tap **()** to turn off **Hotspot** automatically when no devices are connected or extend compatibility to help other devices find this hotspot.

#### Data Saver

You can reduce data usage by turning on **Data Saver**. **Data Saver** prevents apps from sending or receiving data in the background.

To enable your Data Saver feature, go to **Settings > Network and Internet > Data Saver > Tap** () to use Data Saver

To customize apps allowed to use unrestricted data when Data Saver is on, go to **Settings > Network and Internet > Data Saver > Unrestricted data to select apps. Tap** on the right of each app to enable.

#### <u>VPN</u>

You can add a Virtual Private Network (VPN) profile to your tablet to establish a protected network connection when using public networks.

#### 1. Go to **Settings > Network and Internet > VPN**

- 2. Tap + in the right-hand corner to add a VPN profile
- 3. Enter the information requested
- 4. Tap **Save**

When you're connected, you'll see VPN on O-.

# **Connected Devices**

View your current or previously connected devices and change your connection preferences.

#### Pair a New Device

To pair a new device:

Go to Settings > Connected Devices > Pair new device
 Select from Available Devices via Bluetooth > Connect

#### View Previously Connected Devices

To view all previously **Bluetooth** connected devices, go to **Settings > Connected Devices > See all.** 

#### **Connection Preferences**

Connection preferences allows you to change settings for various connections, such as **Bluetooth** or casting. To update these settings, go to **Settings > Connected Devices > Connection Preferences.** 

#### <u>Bluetooth®</u>

When **Bluetooth** is turned on, your tablet can communicate with other nearby **Bluetooth**-enabled devices if paired. **Bluetooth** pairing is a one-time process.

To enable **Bluetooth**, go to **Settings > Connected Devices > Connection Preferences > Bluetooth** and tap • .

#### Device Name

You can rename your device's name that appears in **Bluetooth** pairing to help identify it easier.

To update a connected device name:

1. Go to Settings > Connected Devices > Connection Preferences > Bluetooth > Device Name

2. Fill out the form field to the desired name

#### Pair a Bluetooth Device

To connect your tablet to a **Bluetooth** device, go to Settings > Connected Devices > Connection Preferences > Bluetooth > Pair New Device > Select a Device > Pair.

#### Cast

You can cast content from your tablet to nearby devices that are on the same Wi-Fi network.

To cast, go to **Settings > Connected Devices > Connection Preferences > Cast.** 

#### Printing

Connect to nearby printers on the same Wi-Fi network to print files from your tablet.

- 1. Settings > Connected Devices > Connection Preferences > Printing > Default Print Service
- 2. Tap 💽 to use print service

- 3. Make sure your Wi-Fi-enabled printer is on and connected to the same Wi-Fi network as your tablet
- 4. Verify your Wi-Fi-enabled printer is in the **Default Print Service** list
- 5. Exit Settings
- 6. Open a file > Tap Print > Select a printer > Tap OK

#### Locate a File Received via Bluetooth

Use this feature to locate, move, copy, rename, or share files that you received using **Bluetooth**.

To find files that were sent to you via **Bluetooth**, go to **Settings > Connected Devices > Connection Prefer**ences > Files Received via Bluetooth.

#### Nearby Share

**Nearby Share** uses **Bluetooth** scanning to find nearby Android devices to send and receives files or apps. If notifications are enabled, **Bluetooth** scanning is used to notify you if someone wants to share with you, even when **Nearby Share** is turned off.

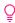

**NOTE** You must be signed into your **Google** account to use this feature

To enable the **Nearby Share** feature, go to **Settings > Connected Devices > Connection Preferences > Nearby Share.** 

#### **Device Visibility**

Choose who can share with you when they are nearby.

#### Go to Settings > Connected Devices > Connection Preferences > Nearby Share > Device Visibility.

Change your visibility by selecting one of the following:

• Everyone: Anyone can share with you

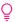

NOTE You must accept the transfer

• **Contacts:** Only your contacts can share with you when they are nearby

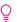

**NOTE** You must be signed into your **Google** account to use this feature

• **Hidden:** No one can share with you until you make yourself visible

#### <u>Data</u>

Select how you'd like to share your files.

Go to Settings > Connected Devices > Connection Preferences > Nearby Share > Data.

#### Sharing Options

To change your sharing options, go to **Settings >** Connected Devices > Connection Preferences > Nearby Share > Data.

You can choose your data sharing option from the following list:

- **Data:** Data may be used for small files (charges may apply)
- Wi-Fi only: Only use Wi-Fi to share and never use data to share
- Without Internet: Files will always be shared offline

# Αρρs

Apps allow you to see your recently opened apps and all apps installed on your tablet. To see all your apps and app information, go to **Settings > App Info.** 

# <u>Default Apps</u>

Choose your default app for your browser, spam, **Digital Assistant** and **Home**.

#### <u>Screen Time</u>

In the dashboard, you can see how much screen time you use per day.

#### Unused Apps

Unused apps on your tablet can be automatically moved to this section after a long period of inactivity to free up storage space on your tablet.

To view your unused apps, go to **Settings > Apps > Unused Apps**.

To enable or disable an individual app, go to **Settings > Apps > Tap** to enable the Remove permissions and free up space feature.

#### Special App Access

You can prioritize and streamline app access by changing which apps have file access for your file records. Here, you can modify system settings for all apps in your tablet.

# Notifications

You can adjust notifications settings by prioritizing and streamlining app alerts to change which apps send notifications and how notifications alert you.

#### App Settings

Control notifications from individual apps. To allow and enable notifications, tap 💽 for all your apps.

To update your app notifications, go to **Settings >** Notifications > App Settings.

#### Notification History

To enable the notification history feature, tap. When enabled, your recent and snoozed notifications will appear here. If disabled, you will not see any notifications listed here.

#### To see your **Notification History**, go to **Settings > Notifications > Notification history.**

#### Device and App Notifications

Control which apps and devices can read notifications.

To view and modify your device and app permissions, go to **Settings > Notifications > Device and App Notifications.** 

#### Notifications on Lock Screen

To change how you see notifications on your lock screen, go to **Settings > Notifications > Notifications on Lock Screen.** 

#### Choose to:

- Show conversations, default, and silent
- Hide silent conversations and notifications
- Don't show any notifications

#### Do Not Disturb

With **Do Not Disturb** mode, you can mute sound, stop vibration, and block visual disturbances. You can select which apps, and notifications you want to receive notifications from by either silencing them or allowing them. Go to **Settings > Notifications > Do Not Disturb**.

#### Turn On Do Not Disturb Mode

Tap the **Turn On Now** button to enable **Do Not Disturb** mode. You can also select what notifications are allowed in **Do Not Disturb** Mode.

- Apps: Choose which app notifications to allow when Do Not Disturb mode is enabled
- Alarms and Other Interruptions: Tap 
   to enable alarms, media sounds, touch sounds, reminders, or calendar events from interrupting you in **Do Not Disturb** mode.

#### Enhanced Notifications

To enable enhanced notifications, go to **Settings > Notifications > Enhanced Notifications > Tap** . Once enabled, you'll get suggested actions, replies, and more.

#### **Battery**

Check your tablet's battery percentage, battery usage, and manage other features.

The Cloud Mobile Sunshine T2 has a battery life of 7+ hours and is powered by a rechargeable battery. Use the provided USB-C cable and wall charger to maximize your tablet's battery lifespan.

#### **Battery Saver**

Battery Saver mode reduces the amount of power that your tablet uses when the battery gets low or when you want to conserve your battery life. **Battery Saver** mode enables dark theme and limits background activity, visual effects, and network connections.

To enable the **Battery Saver** feature, tap .

#### Automatically Turn On Battery Saver

- 1. Go to Settings > Battery > Battery Saver > Set a Schedule
- 2. When setting your **Battery Saver** schedule, you can select between two options: no schedule or based on percentage

#### To enable **Battery Saver**, go to **Settings > Battery Saver > Use Battery Saver > Tap**.

You can enable **Battery Saver** to turn off when your tablet charges above 90%, go to **Settings > Battery > Tap**.

#### Battery Manager

**Battery Manager** is a feature you can enable to restrict apps that are draining your battery.

To enable **Battery Manager**, go to **Settings > Battery > Battery Manager**, **Tap (**) to detect when apps are draining battery.

#### Battery Percentage

To view battery percentage, go to **Settings > Battery > Battery Percentage > Tap** (...).

# Storage

View your storage capacity available on your tablet.

Here, you can view how much storage your Apps, System, Trash, Documents, Games, Audio, Videos, and Images are using.

# Free Up Space

Manage and free your tablet storage space.

- Tap **Free up space** or go to your files and view cleaning suggestions
- Choose to clean, browse, and share files

NOTE You can free up space by going to the Files app

🔿 to manage and free up space. Go to **Settings >** 

**Storage > Free up Space** to clean, browse, and see suggestions.

# Sound

#### <u>Volume</u>

Adjust your **Volume** bar for media, alarm, ring, and notification volume by going to **Settings > Sound**.

#### Do Not Disturb

With **Do Not Disturb** mode, you can mute sound, stop vibration, and block visual disturbances. You can select which apps, and notifications you want to receive notifications from by either silencing them or allowing them.

To access the **Do Not Disturb** feature, go to **Settings > Sound > Do Not Disturb**.

#### Turn On Do Not Disturb Mode

To enable **Do Not Disturb** mode, tap the **Turn On Now** button.

You can also select what notifications are allowed in **Do Not Disturb** mode.

- Apps: Choose which app notifications to allow when **Do Not Disturb** mode is enabled
- Alarms and Other Interruptions: Tap 
  to enable alarms, media sounds, touch sounds, reminders, or calendar events from interrupting you in **Do Not Disturb** mode

#### <u>Media</u>

Manage your media recommendations and **Media Player** settings. To update media settings, go to **Settings > Sound > Media**.

To pin the **Media Player** or show media recommendations, tap  $\bigcirc$ .

To show media recommendations based on your activity, tap •.

#### **Default Notification Sound**

Select a pre-installed sound or add your own notification sound from your audio files.

#### Select Preferred Notification Sound

To choose your preferred notification sound, go to **Settings > Sound > Default Notification Sound.** 

# Add Your Own Notification Sound

#### 1. Tap + Add notification

2. Select an audio file from your Files or browse audio files from your other apps

#### <u>Default Sound</u>

Choose a pre-installed alarm sound or add your own alarm sound from your audio files.

To choose your preferred alarm sound, go to **Settings > Sound > Default Alarm Sound.** 

#### Add Your Own Alarm Sound

#### 1. Tap + Add notification

2. Select an audio file from your **Files** or browse audio files from your other apps

#### Screen Locking Sound

To turn on the screen lock sound, go to **Settings > Sound > Top**.

#### **Charging Sounds and Vibration**

To enable charging sounds and vibration, go to **Settings** > Sound > Charging Sounds and Vibration > Tap •.

#### Touch Sounds

To enable touch sounds, go to **Settings > Sound > Touch Sounds > Tap**.

# Touch Vibration

To enable touch vibration, go to **Settings > Sound > Touch Vibration > Tap**.

#### Sound Enhancement

**BesLoudness** is a audio post-processing feature to increase your tablet's device volume. Toggle your **BesLoudness** to enhance your volume for your speakers.

To enable **BesLoudness**, go to **Settings > Sound >** Sound Enhancement > Tap ①.

# Display

#### Brightness Level

Adjust the screen brightness to suit your surroundings or personal preference. You can also adjust screen brightness to conserve battery power.

To adjust the brightness level, go to **Settings > Display.** 

- Customize options under Brightness
- Drag the Brightness slider to set a custom brightness level

#### <u>Dark Theme</u>

You can change your tablet's display to a dark background using a dark theme. To enable dark theme, go to **Settings > Display > Tap**.

#### Night Light

**Night Light** is a feature that reduces the amount of blue light emitted by the device display to match the natural light of your tablet's environment. This feature will tint your screen in an amber color and make it easier to look at your screen or read in dim light.

To enable Night Light, go to Settings > Display > Tap •.

#### <u>Wallpaper</u>

You can personalize your tablet's wallpaper by using your own picture from your gallery or from a pre-installed wallpaper option.

To apply a wallpaper from your **Gallery**, go to **Wallpaper** > **Gallery** > **Select Picture**.

To apply a pre-installed system wallpaper: Wallpaper > Wallpapers > Select pre-installed picture.

#### Screen Timeout

The screen timeout feature will turn the screen off to save battery life. The default is 1 minute. Choose from the drop-down when your screen will timeout from:

- 15 seconds
- 30 seconds
- 1 minute
- 2 minutes
- 5 minutes
- 10 minutes
- 30 minutes

To change the screen timeout length, go to **Settings > Display > Screen Timeout.** 

#### **Advanced Settings**

To view advanced settings, tap the  $\checkmark$  to view or change your tablet's advanced display settings.

#### Auto-Rotate Screen

When this setting is on, the screen will automatically rotate when you move your device between landscape and portrait position.

To enable the auto-rotate screen feature, go to **Settings > Display > Advanced Settings > Tap**.

**NOTE** If you are using the **TalkBack** feature, you might want to turn off the auto-rotate feature as it can interrupt any spoken feedback.

#### Font Size

You will see a preview of the change of your font in the sample text after you've set each slider to your preferred size. Adjust the font size on the slider to make the text on your screen smaller or larger.

To change font size, go to **Settings > Display > Font Size.** 

# <u>Display Size</u>

You will see a preview of the change of your font in the sample display after you've set each slider to your preferred size. Adjust the font size on the slider to make the text on your screen smaller or larger.

To change display size, go to **Settings > Display > Display Size.** 

#### <u>Screen Saver</u>

Your tablet's screen saver can show the clock or colorful backgrounds when your tablet is charging or docked.

To enable Screen Saver, go to Settings > Display > Advanced > Screen Saver > Tap .

To update your screen saver:

1. Go to Settings > Display > Advanced > Screen Saver

- 2. Select Current Screen Sover
- 3. Select Colors or Clock

To update when to start your screen saver:

- 1. Go to Setting > Display > Advanced > Screen Saver
- 2. Select When to start
- 3. Choose: while charging, while docked, while charging or docked, or never

#### Lock Screen

You can choose what your lock screen displays on your tablet.

To change your lock screen image, go to **Settings > Display > Advanced > Lock Screen**.

#### <u>Privacy</u>

To adjust your privacy settings on your lock screen, go to **Settings > Display > Lock Screen > Privacy** and choose to:

- Show all notification content
- Don't show notifications at all

#### Add Text on Lock Screen

You can add a custom lock screen message on your tablet.

To add text on your lock screen, go to **Settings > Display** > Lock Screen > Add text on lock screen > Enter in your custom text in the form field

#### Show Device Controls

To enable Device Controls, go to **Settings > Display > Advanced > Lock Screen > Tap**  to show device **controls**.

#### Wake Screen for Notifications

The wake screen feature will turn on and light up your screen when you get a new notification.

To enable wake screen for notifications, go to **Settings > Display > Advanced > Lock Screen > Tap** .

#### <u>Lift to Wake</u>

The **Lift to Wake** feature automatically wakes the lock screen when you raise your tablet to look at it.

To enable the **Lift to Wake** feature, go to **Settings > Display > Advanced > Tap** .

#### Wallpaper

Change your home and lock screen wallpaper. You can display a favorite picture or choose from pre-installed wallpapers.

To change your wallpaper:

#### 1. Settings > Wallpapers

- 2. Select where to choose your wallpaper from: Gallery or Wallpapers
- 3. Tap an image to choose it
  - a. Tap Set Wallpaper at the top left corner
- 4. Select Home Screen, Lock Screen, or Home Screen and Lock Screen

# Accessibility

#### Select to Speak

When **Select to Speak** is turned on, you can tap specific items on your screen to hear them read aloud.

To enable **Select to Speak**. 1. Go to **Settings > Accessibility** 2. Tap Select to Speak 3. Tap • to enable

#### To use Select to Speak:

- 1. Tap a specific item (text or image)
- 2. Tap the **Play** button to hear your selection read aloud

#### <u>TalkBack</u>

**TalkBack** is a screen reader intended for people who have difficulty seeing the screen. When **TalkBack** is on, it provides spoken feedback so you can use your device without looking at the screen.

To enable TalkBack, go to Settings > Accessibility > TalkBack and Tap.

To enable a **TalkBack** shortcut, hold your **Volume** button for a few seconds.

To use TolkBock:

• Swipe right or left to move between screens. When TolkBock is on, the focused item on the screen is spoken out loud.

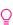

**NOTE** You might want to turn off the auto-rotate  $\bigcirc$  feature if you enable **TalkBack**, as it can interrupt anv spoken feedback.

#### Text and Display

You can auickly change your preferred text and content settings by going to Settings > Accessibility > Text and Disolay.

#### Font Size

To make your font size smaller or larger, go to Settings > Accessibility > Text and Display > Font Size. Drag the slider to right or left to adjust font to preferred size. This will automatically update all font sizes on your toblet.

#### **Display Size**

To make items on your tablet screen smaller or larger, go to Settings > Accessibility > Text and Display > **Display size**. Drag the slider to the left or right to change your preferred display size. Some apps on your screen may change positioning.

#### **Bold Text**

To bold all texts on your tablet, tap 💽 to enable.

#### Color Correction

You can adjust how colors display on your tablet in the **Color Correction** section. This can be helpful to see colors more accurately or remove colors to help you focus

#### 1. Go to Settings > Accessibility > Color Correction

- 2. Tap 💽 to use color correction
- Select correction mode: Deuteranomaly (Red-green), Protanomaly (Red-green), Tritanomaly (Blue-yellow), or Grayscale

You can add a **Color Correction** shortcut by tapping to enable the accessibility button to open on your screen. This will automatically create the shortcut button.

#### Color Inversion

The **Color Inversion** feature will reverse the color on your screen and apply to apps, media, images, and more. This will turn light screens dark and dark screens light.

Go to Settings > Accessibility > Color Inversion
 Tap
 To Use color inversion

You can add a **Color Inversion** shortcut by tapping to enable the accessibility button to open on your screen. This will automatically create the shortcut button.

#### Remove Animations

You can turn off animations on your tablet to help you focus.

Go to **Settings > Accessibility > Tap** to remove animations.

#### Large Mouse Pointer

If you connect a mouse to your tablet, you can make the mouse pointer bigger so it's easier to see.

Go to **Settings > Accessibility > Tap** () to enable large mouse pointer.

#### <u>High Contrast Text</u>

The **High Contrast Text** feature can make the text easier to read on your tablet. This adds a thin outline to the original text color (black or white) to create contrast.

Go to **Settings > Accessibility > Tap** • to enable high contrast text.

#### <u>Extra Dim</u>

You can enable the **Extra Dim** feature to dim your screen beyond your tablet's minimum brightness so it's more comfortable to read.

To enable the **Extra Dim** feature, go to **Settings > Accessibility > Tap** to enable.

#### Dark Theme

You can change your display to a dark background by enabling **Dark Theme**. Colors on media will not change. This interface can save your battery percentage.

#### 1. To enable, go to **Settings > Accessibility > Dark Theme**

Tap 
 to Use Dark Theme
 Set a schedule to turn on at a custom time or turn on from sunset to sunrise

#### **Magnification**

Quicky zoom in on the screen to make the content displayed appear magnified or larger. By enabling the **Magnification** feature, you can switch between full or partial screens.

1. To enable this feature, go to **Settings > Accessibility > Magnification** 

2. Tap 💽 to enable the Magnification shortcut

3. A shortcut will appear on your screen immediately

- 4. Top **Got It** when prompted
- 5. Choose how and where you'd like the magnification to appear: full screen, specific area, or switch between both options

#### Accessibility Menu

You can enable the **Accessibility Menu** shortcut to control gestures, hardware buttons, navigation, and more. From the **Menu** shortcut, you can:

- Take screenshots
- Lock your screen
- Control volume and brightness
- Open Google Assistant
- Power off your tablet
- View Recent Apps

To enable the **Accessibility Menu** shortcut, go to **Settings > Accessibility > Accessibility Menu > Top** to turn on shortcut.

You can also increase the size of **Accessibility Menu** buttons to display as large buttons. Go to **Settings > Accessibility > Accessibility Menu > Settings > Tap** to turn on large buttons in **Accessibility Menu**.

#### Switch Access

The **Switch Access** feature lets you interact with your Android device using one or more switches instead of the touchscreen. To use **Switch Access**, you'll need one or more switches activated.

To enable Switch Access:

 Go to Settings > Accessibility > Switch Access > Tap to use Switch Access

- 2. Tap **Allow**
- 3. Choose switch type: USB switch, Bluetooth switch, or Camera switch

USB Switch: Connect the switch or keyboard to your tablet with a compatible USB cable Bluetooth Switch: Pair a switch with Bluetooth by following the Bluetooth connection prompts Camera Switch: Set up a Camera switch by following the prompts to assign gestures to actions like scan, pause, or select.

**NOTE** To use Camera switches, your tablet should be securely mounted, charged, and have a clear view of your face.

#### **Timing Controls**

Choose the timing of how you interact with your tablet in the Timing Controls section.

#### Touch and Hold Delay

You can adjust the amount of time it takes for an item to respond after you touch the item on the screen. Select between short, medium, and long for the touch and hold gesture.

#### Time to Take Action

Choose how long to show messages that ask you to take action and how long you'd like the message to be visible. You are able to choose one of the options below:

- Default
- 10 seconds
- 30 seconds
- •1minute
- 2 mintes

# <u>Autoclick</u>

The **Autoclick** feature will only work with a connected mouse. You can set the mouse cursor to click automatically when the cursor stops moving for a certain amount of time. Choose from:

- Off
- Short (0.2 seconds)
- Medium (0.6 seconds)
- · Long (1 second)
- Custom

#### System Controls

Choose the type of navigation preferred when using your tablet. There are two kinds of navigation you can choose.

**Gesture Navigation:** Built-in gestures can allow you to easily navigate your device. To go home, swipe up. To switch apps, swipe up, hold, then release. To go back, swipe from either the left or right edge.

**3-button Navigation:** This is the default navigation system your tablet has. You can use the 3 buttons on the bottom of your screen to go back, home, or switch between apps.

#### Auto-Rotate Screen

The **Auto-Rotate** screen feature allows your tablet to match your screen's orientation with the tablet's actual orientation. Your tablet will detect it is being used vertically or horizontally and automatically adjust to either portrait or landscape mode.

To enable the **Auto-rotate** feature, go to **Settings > Accessibility > System Controls > Tap**.

#### **Caption Preferences**

By enabling captions on your tablet, captions will automatically generate on media such as videos, podcasts, and audio messages.

To show captions on your tablet, go to **Settings >** Accessibility > Caption preferences > Tap () to show captions. Adjust caption size and style in the same section.

## Audio Adjustment

The **Audio Adjustment** feature allows you to adjust the volume balance on your tablet. You can choose whether you'd like the sound to be louder on the left or right speaker, hearing aid, or headphone.

- 1. To customize this feature, go to **Settings > Accessibility > Audio Adjustment**
- 2. Toggle the circle from left to right to adjust the audio balance

## Text-to-speech Output

With **Text-to-speech** enabled, your tablet can convert text input and play audio out.

To customize your **Text-to-speech** output, go to **Settings > Accessibility > Text-to-speech**. Toggle the speech rate and drag the slider from left to right to adjust the speech rate and pitch. Tap the **Play** to test. Tap **Reset** to revert back to the previous settings.

# Security

#### Security Status

View your security status in **Google Play Protect**, check the date of your last security update, and set up **Find My Device**.

To check your security status, go to Settings > Security

## **Device Security**

View your screen lock, **Smart Lock**, device admin apps, Encryption and credentials, Trust agents, and app pinning features.

## <u>Screen Lock</u>

To change your screen lock, go to **Settings > Screen** Lock > Choose from the following options:

- None
- Swipe
- Pattern
- PIN
- Password

## Smart Lock

The **Smart Lock** feature keeps your tablet unlocked when it's with you. **Smart Lock** can recognize when:

- Your tablet is being carried
- You're near home or another trusted place
- Your watch or another trusted device is nearby

To change your **Smart Lock**, go to **Settings > Screen Lock > Smart Lock**. To disable your **Smart Lock**, go to **Settings > Screen Lock > Smart Lock > Trust Agents**.

## App Pinning

**App pinning** allows you to keep an app's screen in your view until you decide to unpin it. You will not be able to use any other apps while one app is pinned. To use other apps again, simply unpin that screen.

To turn on the app pinning feature, go to **Settings > Security > App Pinning > Tap**.

# Privacy

Cloud Mobile tablets are designed to protect your privacy and information. You can grant or deny apps permission to suit your preferences while using other companies' apps and websites. To adjust your privacy settings, go to **Settings > Privacy**.

## Privacy Dashboard

See which apps were recently updated with permissions. Go to **Settings > Privacy > Privacy Dashboard**.

#### Permission Manager

Control app access to your data from your Body sensors, **Calendar**, **Camera, Files, Location, Microphone**, Nearby Devices, Physical Activity, and Additional Permissions.

To access the permission manager, go to **Settings > Privacy > Permission Manager**.

#### Comero Access

To enable access to your device's front and back camera, go to **Settings > Privacy > Tap**.

#### Microphone Access

To enable access to your device's microphone, go to **Settings > Privacy > Tap (**.

#### Show Passwords

You can choose to display characters briefly as you type your passwords. To enable the show passwords feature, go to **Settings > Privacy > Tap** (...).

#### Notifications on Lock Screen

You can choose to show all notifications on your device's lock screen or choose to have no notifications shown at all.

To have notifications appear on your lock screen, go to **Settings > Privacy > Notifications on Lock Screen.** 

#### Show Clipboard Access

When **Clipboard Access** is enabled on your tablet, you'll see a message when your app has accessed your clipboard. This feature will show a message when apps access, images, or other content you've copied. To enable clipboard access, go to **Settings > Privacy > Tap () to show clipboard access**.

#### Autofill Service from Google

View all your saved passwords, credit cards, and addresses that you have saved in Google.

To access all your autofill information, go to **Settings > Privacy > Autofill Service from Google**.

Google Location History View all your Google saved locations.

To access your Google location history, go to **Settings > Privacy > Google Location History**.

## Activity Controls

Choose the activities and information you allow **Google** to save.

To customize the saved information, go to **Settings > Privacy > Activity Controls**.

## <u>Ads</u>

See your advertising ID and personalization information on **Google**.

To opt-out of Ads Personalization, tap

## Location

View all the apps that recently accessed your location. To enable the option for your device to use your current location, go to **Settings > Location > Tap to use location**.

## **App Location Permissions**

You can choose which apps have access to your location and change your location permissions at any time.

To enable location permission:

1. Go to Settings > Location > App Location Permissions

- 2. Select an app
- 3. Choose from the options: **Allow only while using the ap, ask every time, or don't allow**

## **Location Services**

You can see your **Google** Location History here, and can turn on or off the following:

- Emergency Location Service
- Google Location Accuracy
- Wi-Fi scanning
- Bluetooth scanning

To change your location services preferences, go to **Settings > Location > Location Services**.

# Safety and Emergency

## **Emergency Information**

Fill out your emergency information to help first responders in an emergency. Anyone can read this information from your lock screen and dial your contacts without unlocking your tablet.

## Medical Information

Get help during an emergency with your tablet by adding your medical information to help first responders.

You can fill out the following fields:

- Name
- Address
- Blood Type
- Allergies
- Medications
- Organ Donor
- Medical Notes

To add medical information, go to **Settings > Safety and Emergency > Emergency Information > Add Information > Fill in form fields.** 

## Emergency SOS

The **Emergency SOS** feature will call the local emergency service number or preferred contact number and play an alarm in an emergency. To send an **Emergency SOS**, press the **Power** button quickly 5 times or more to start the **Emergency SOS** feature and the countdown alarm.

To enable the **Emergency SOS** feature, tap  $\bigcirc$ .

To enable the countdown alarm to play a loud sound when **Emergency SOS** is starting, tap**()**.

## **Emergency Location Service**

To enable access to use the **Emergency Location** Service, Go to Settings > Safety and Emergency > Emergency Location Service > tap • .

#### When you enable Emergency Location Service:

- Your device can automatically send its location to emergency response partners when you call or text an emergency number
- **Emergency Location Service** may use your device's location and **Google** Location Accuracy

NOTE If your Emergency Location Service is off,

your mobile carrier may still send your device's location during an emergency call.

#### Wireless Emergency Alerts

To enable wireless emergency alerts, tap and select your alert preferences and reminder frequency. You can also see all the Emergency alert history your tablet has previously alerted you.

Types of Alerts available are:

- Extreme threats to life and property
- Severe thereat to life and property
- AMBER alerts
- Test alerts

## **Passwords and Accounts**

Access your saved passwords to log in to your accounts seamlessly. Manage both your accounts and passwords from a single page. With this feature, you can choose your credentials and let your tablet automatically fill out the rest of your passwords.

## <u>Passwords</u>

Once you connect a **Google** account to your tablet, you can sync your password manager stored on the cloud to your tablet.

To access your passwords, go to **Settings > Passwords** and Accounts > Passwords > Google > Select your Gmail account on your tablet > View all saved passwords

## Change Autofill Settings

Easily switch out the preferred password autofill app on your tablet.

To change your autofill settings, go to **Settings > Passwords and Accounts > Autofill Service > Select the service > Tap OK to confirm you trust the app.** 

To enable apps to refresh data automatically, tap  $\bigcirc$ .

## **Digital Wellbeing and Parental Controls**

In **Digital Wellbeing**, you can see which apps and websites you use most and set daily limits. You can learn more about your tablet usage, track it over time, and limit the time spent on certain apps. This was built for parents to monitor and limit their child's screen time.

## <u>Dashboard</u>

The **Dashboard** section will display all the apps you've used each day to discover how much screen time you've been using. To navigate through each day, tap on the **left <** or **right >** arrows.

To locate your dashboard, go to **Settings > Digital Wellbeing and Parental Controls > Dashboard**.

## Set an App Timer on Apps

Tap on the  $\underline{X}$  next to an app to set app timers to limit time spent on an app. App timers will reset at midnight. You cannot set app timers for important system apps like **Settings**, or the **Playstore**.

After the timer expires, the app icon stays grayed out for the rest of the day until midnight. You can override the timer and reopen the app after it has grayed out.

#### Set a Timer

To set a timer, go to Settings > Dashboard > Show all apps > Tap on the  $\overline{X}$  next to an app > set timer > Tap OK.

#### Delete a Timer

To delete a timer, go to **Settings > Dashboard > Show all** apps > Tap on the X next to an app > Tap Delete Timer.

#### Focus Mode

You can set your tablet in **Focus** mode to pause specific app notifications. Select the apps you wish to pause and tap the **Turn On Now** button.

You can also use the **Take a Break** option to temporarily resume the notifications for your selected apps in **Focus** mode. After the timer expires, **Focus** mode will turn back on. To turn on Focus mode, go to Settings > Focus Mode > Select Distracting Apps > Tap Set a Schedule > Tap the Turn On Now button.

## Manage Notifications

To enable notifications, go to **Settings > Digital Wellbeing** and **Parental Controls > App Notifications > Tap** .

## <u>Do Not Disturb</u>

With **Do Not Disturb** mode, you can mute sound, stop vibration, and block visual disturbances. You can select which apps, and notifications you want to receive notifications from by either silencing them or allowing them.

## Turn On Do Not Disturb Mode

Tap the **Turn On Now** button to enable **Do Not Disturb** mode. You can also select what notifications are allowed in **Do Not Disturb** mode.

- Apps: Choose which app notifications to allow when Do Not Disturb mode is enabled
- Alarms and Other Interruptions: Tap to enable alarms, media sounds, touch sounds, reminders, or calendar events from interrupting you in **Do Not Disturb** mode

To turn on **Do Not Disturb** mode from the **Digital** Wellbeing and Parental Controls section, go to Settings > Digital Wellbeing and Parental Controls > Do Not Disturb.

## Show Icon in App List

To enable the **Digital Wellbeing and Parental Controls** icon in the app list, go to **Settings > Digital Wellbeing and Parental Controls > Tap** • .

## **Parental Controls**

Add content restrictions and set other limits to help your child balance their screen time.

To enable parental controls, go to Settings > Digital Wellbeing and Parental Controls > Set Up Parental Controls > Select Get Started to set up parental controls with Google's Family Link.

# Google

Sign into your Google account to enable your tablet to synchronize your email, contacts, and calendar using Gmail. You can back up, restore, and transfer your data from an old Google-supported tablet to your new tablet.

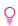

NOTE Your tablet can run without a Google  $igodoldsymbol{O}$  account and you can add other accounts to fill out your contacts and calendar and calendar.

## Ads

See your advertising ID and personalization information on Google.

## Ad Personalization

By default, your tablet is enabled to receive personalized and relevant ads. If you wish to opt-out of this feature, go to Settings > Google > Ads > Tap 🗩 to Opt-out of Ads Personalization.

## Autofill

Choose to autofill with Google or have SMS verifications codes be automatically filled.

To access autofill, go to Settings > Google > Autofill.

To enable autofill for SMS verification codes, go to Settings > Google > Autofill > SMS Verficiation Codes > tap 🗩 autofill service.

To enable your default browser to allow autofill service to enter verification codes from text messages, go to Settings > Google > Autofill > SMS Verficiation Codes > tap default browser.

## <u>Backup</u>

Easily restore your data or switch devices at any time by backing up your data to your **Google** account via **Google Drive**. Backup includes:

- Apps and data
- Contacts
- Wi-Fi passwords and permissions)

To back up your data, go to **Settings > Google > Backup**.

## Set up and Restore

You can back up the contacts stored on your tablet or SIM card. Storing data varies by tablet and Android version. You cannot restore a backup from a higher Android version onto a tablet running a lower Android version.

## Restore Contacts

- 1. Go to Settings > Google > Set Up and Restore > Restore Contacts
- 2. Choose which Google account's contacts to restore
- 3. Tap the tablet with contacts to copy
- 4. Tap **Restore**
- 5. Wait until you see a prompt stating your contacts were restored

## DuraSpeed

**DuraSpeed** helps boost the foreground app by restricting background apps.

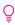

**NOTE** Notifications may be postponed or not received.

To enable an app to run in the background, tap 💽 for any of the following apps:

- Calculator
- Calendar
- Camera
- Chrome
- Clock
- Contacts
- Digital Wellbeing
- Drive
- Duo
- Files
- Files by Google
- FM Radio
- Gallery
- Gboard
- Gmail
- Google Assistant Go
- Google Go
- Google Play services
- Google Play Store
- Google TV
- Kids Space
- Maps
- MyTruConnect
- Settings
- SIM Toolkit
- Sound Recorder
- Wireless emergency alerts
- YouTube
- YouTube Music
- YT Kids

# System

Customize your tablet's system settings or reset the device.

• Language and input: Select device languages and change settings such as keyboards and voice input types

- Data and time: Access the settings to control how the device displays the date and time
- **Backup:** Easily restore your data or switch devices at any time by backing up your data to your **Google** account via **Google Drive**
- System Update: View the tablet's software version and check for updates by tapping on the Check for Update button

# About Tablet

Your tablet can be used to access the internet with Wi-Fi or 4G LTE. It cannot be used to make or receive Cellular Network phone calls or text messages.

Access your tablet's information, view your device details, and read the legal disclaimers.

Go to **Settings > About Tablet** to access all your tablet's information listed below.

#### <u>Basic Info</u>

View or change your Device Name

## Device Name

You can rename your device's name in the **About Tablet** section.

Go to Settings > About Tablet > Device Name > Fill out the form field.

## Legal and Regulatory

To read the legal and regulatory information, go to **Settings > About Tablet > Legal Information.** 

Here, you can view:

- Third-party Licenses
- Google Legal
- Google Play System Update Licenses
- System WebView Licenses

## Device Details

See your SIM status in SIM slot, tablet model, IMEI number, and Android version from here.

## <u>SIM Status</u>

View the network, mobile network state, operator info, service state, and signal strength, on your SIM. Go to **Settings > About Tablet > SIM Status.** 

## Device Identifiers

Your device identifier is your unique, anonymous identifier assigned to your tablet. Go to **Settings > About Tablet** to see your tablet's:

- IP Address
- Wi-Fi MAC address
- Device Wi-Fi MAC Address
- Bluetooth address
- Up time
- Build number
- Custom build version

# **Limited Warranty**

Your new Cloud Mobile Sunshine T2 tablet has a limited warranty. Details are available at www.cloudmobile.com/warranty.

# Precautions

## On the Road

Using a device while driving is illegal in many countries. Please refrain from using your tablet while driving.

# Near Sensitive Electronics or Medical Equipment

Don't use your device near sensitive electronic equipment – particularly medical devices such as pacemakers – as it could cause them to malfunction. It can also interfere with the operation of fire detectors and other automatic-control equipment.

# While Flying

Your device can cause interference with aircraft equipment. So it's essential you follow airline regulations. If airline personnel asks you to switch off your device, or disable its wireless functions, please do as they say.

# At a Gas Station

Don't use your device at gas stations. In fact, it's always best to turn off your tablet whenever you're near fuels, chemicals or explosives.

# **Making Repairs**

Never take your device apart. Please leave that to the professionals. Unauthorized repairs could break the terms of your warranty. Don't use your device if the antenna is damaged, as it could cause injury.

## Around Children

Keep your tablet out of children's reach. It should never be used as a toy as the device can be hazardous.

## **Near Explosives**

Turn off your device in or near areas where explosive materials are used. Always obey local laws and turn off your device when requested.

## **Working Temperature**

The working temperature for the device is between 0 and 40 degree Celsius. Please don't use the device outside the range. Using the device under too high or too low temperature might cause problems. At very high volume, prolonged listening to a tablet can damage your hearing.

# FCC RF Exposure Information

#### Read this information before using your tablet

In August 1986 the Federal Communicatons Commission (FCC) of the United States with its action in Report and FCC 96-326 adopted an updated safety standard for human exposure to radio frequency (RE) electromagnetic energy emitted by FCC regulated transmitters. Those guidelines are consistent with the safety standard previously set by both U.S. and international standards bodies. The design of this device complies with the FCC guidelines and these international standards. Use only the supplied or an approved antenna. Unauthorized antennas modifications, or attachments could impair call quality, damage the device, or result in violation of FCC regulations. Do not use the device with a damaged antenna. If a damaged antenna meets the skin, a minor burn may result. Please contact your local dealer for replacement antenna.

## **Body-Worn Operation:**

This device was tested for typical body-worn operations with the back/front of the device kept 1cm from the body. To comply with FCC RF exposure requirements, a minimum separation distance of 1cm must be maintained between the user's body and the back/front of the device, including the antenna. Third-party belt-clips, holsters and similar accessories containing metallic components shall not be used. Body-worn accessories that cannot maintain 1cm separation distance between the use's body and the back/front of the device and have not been tested for typical body-worn operations may not comply with FCC RE exposure limits and should be avoided.

For more information about RF exposure, please visit the FCC website at <u>www.fcc.gov</u>

Those standards were based on comprehensive and periodic evaluations of the relevant scientific literature. For example, over 120 scientists, engineers, and physicians from universites, government health agencies, and industry reviewed the available body of research to develop the ANSI Standard (C95.1)

Nevertheless, we recommend that your use a hands-free kit with your device (such as an earpiece or headset) to avoid potential exposure to RF energy. The design of your device complies with the FCC guidelines (and those standards).

Use only the supplied or an approved replacement antenna. Unauthorized antennas, modifications, or attachments could damage the device and may violate FCC regulations.

## **Normal Position:**

RF Exposure Information: This product is compliance to FCC RF Exposure requirements and refers to FCC website https://apps.fcc.gov/oetcf/eas/reports/GenericSearch.cfm search for **FCC ID:2AY6A-T2** 

This device complies with part 15 of the FCC rules. Operation is subject to the following two conditions:

 This device may not cause harmful interference.
 This device must accept any interference received, including interference that may cause undesired operation. The manufacturer is not responsible for any radio or TV interference caused by unauthorized modifications to this equipment. Such modifications could void the user's

The manufacturer is not responsible for any radio or TV interference caused by unauthorized modifications to this equipment. Such modifications could void the user's authority to operate the equipment.

This equipment has been tested and found to comply with the limits for a Class B digital device, pursuant to part 15 of the FCC Rules. These limits are designed to provide reasonable protection against harmful interference in a residential installation. This equipmentgenerates uses and can radiate radio frequency energy and, if not installed and used in accordance with the instructions, may cause harmful interference to radio communications. However, there is no guarantee that interference will not occur in a particular installation. If this equipment does cause harmful interference to radio or television reception, which can be determined by turning the equipment off and on, the user is encouraged to try to correct the interference by one or more of the following measures:

- Reorient or relocate the receiving antenna.
- Increase the separation between the equipment and receiver.
- Connect the equipment into an outlet on a circuit different from that to which the receiver is connected.
- Consult the dealer or an experienced radio/TV technician for help.

Do not use the device with the environment which below minimum -10°C or over maximum 40°C, the device may not work. Changes or modifications to this unit not expressly approved by the party responsible for compliance could void the user's authority to operate the equipment.

**Google, Google Play, YouTube** and other marks are trademarks of **Google** LLC.

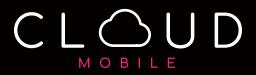